# **Konfigurieren von Contact Center Enterprise Virtual Agent Voice mit Dialogflow CX**

## **Inhalt**

Einleitung Voraussetzungen Anforderungen Verwendete Komponenten **Hintergrund** Konfigurieren Erstellen von Google Project und Dialogflow CX Agent Virtual Agent-Profil erstellen Standort - USA/Global WebEx Control Hub-Konfiguration CCE-Konfiguration Dialogflow CX Agent - Willkommensereignis Überprüfung Fehlerbehebung Zugehörige Informationen

## **Einleitung**

In diesem Dokument wird beschrieben, wie Sie Contact Center Enterprise (CCE) Virtual Agent in Verbindung mit Google Contact Center Artificial Intelligence (CCAI) Dialogflow Customer Experience Version (CX) konfigurieren.

Beitrag von Ramiro Amaya, Cisco TAC Engineer, Anjum Jeelani und Adithya Udupa, Cisco Engineers.

## **Voraussetzungen**

#### **Anforderungen**

Cisco empfiehlt, dass Sie über Kenntnisse in folgenden Bereichen verfügen:

- Cisco Unified Contact Center Enterprise (UCCE) Version 12.6
- Cisco Package Contact Center Enterprise (PCCE) Version 12.6
- Customer Voice Portal (CVP)
- Google Dialogflow CX
- Steuerungs-Hub
- Postman-Tool

#### **Verwendete Komponenten**

Die Informationen in diesem Dokument basieren auf folgenden Software-Versionen:

- UCCE-Version 12.6(1)
- CVP 12.6(1) ES8
- Cloud Connect 12.6(1)
- Cisco Virtual Voice Browser (VVB) 12.6(1) ES 3
- Cisco Unified Call Studio 12.6(1)-Patch: [Software-Download Cisco Systems Call Studio-Patch](https://software.cisco.com/download/specialrelease/c359e375005563ceec2081c9151b482e)
- Google Dialogflow CX
- Steuerungs-Hub

Die Informationen in diesem Dokument beziehen sich auf Geräte in einer speziell eingerichteten Testumgebung. Alle Geräte, die in diesem Dokument benutzt wurden, begannen mit einer gelöschten (Nichterfüllungs) Konfiguration. Wenn Ihr Netzwerk in Betrieb ist, stellen Sie sicher, dass Sie die möglichen Auswirkungen aller Befehle kennen.

### **Hintergrund**

Ein [Dialogflow CX-Agent](https://cloud.google.com/dialogflow/cx/docs/concept/agent) ist ein virtueller Agent, der gleichzeitig mit Endbenutzern kommuniziert. Es ist ein Modul für natürliches Sprachverständnis, das die Nuancen der menschlichen Sprache versteht. Dialogflow übersetzt Endbenutzertext oder Audio während eines Gesprächs in strukturierte Daten, die Ihre Anwendungen und Services verstehen können. Sie entwerfen und erstellen einen DialogFlow-Agenten, der die für Ihr System erforderlichen Gesprächstypen behandelt.

Ein Dialogflow Agent ähnelt einem menschlichen Callcenter-Agent. Sie schulen beide für den Umgang mit erwarteten Gesprächsszenarien, und Ihre Schulungen müssen nicht zu explizit sein.

Dialogflow CX bietet eine neue Möglichkeit, Agenten zu entwerfen, die von einem Zustandsmaschinenansatz (statische Gespräche) zu einem "agentenorientierten" Ansatz wechseln. Dadurch erhalten Sie eine klare und eindeutige Kontrolle über eine Konversation, ein besseres Anwendererlebnis und einen besseren Entwicklungsworkflow, wenn Sie eine konversative KI-Erfahrung für Ihre Umgebung aufbauen.

**Hinweis**: Der DialogFlow CX-Agent wird nur für OEM (von Cisco fakturiert) unterstützt.

## **Konfigurieren**

#### **Erstellen von Google Project und Dialogflow CX Agent**

Es muss ein Google-Projekt erstellt und mit Cisco bereitgestellt werden. Außerdem muss ein Viral Agent (Dialogflow CX) erstellt werden, bevor die Integration mit CCE gestartet werden kann. Wenn ein Projekt für Cisco bereitgestellt wird, gelten Sie als OEM-Kunde (von Cisco fakturiert). Wenn Sie Informationen zum Erstellen und Bereitstellen des Projekts und zum Erstellen des Dialogflow CX-Agenten benötigen, besuchen Sie: [Google Project erstellen und Dialogflow CX-Agent](https://www.cisco.com/c/de_de/support/docs/contact-center/packaged-contact-center-enterprise-1261/217681-provision-google-ccai-hybrid-services-wi.html)

#### **Virtual Agent-Profil erstellen**

Wenn Sie den Dialogflow Virtual Agent erstellen, wählen Sie den Google Data Center-Standort aus. Die Schritte zum Erstellen des Konversationsprofils hängen vom Dialogflow CX-Standort ab.

#### **Standort - USA/Global**

#### Create agent

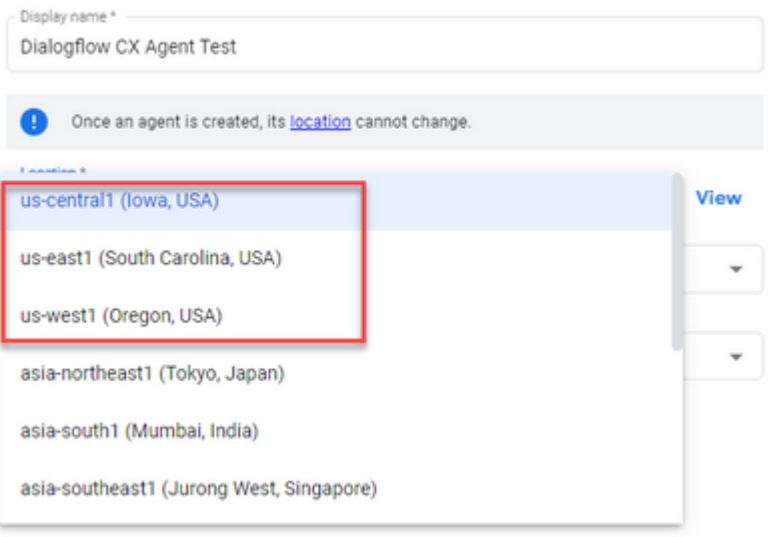

#### Create agent

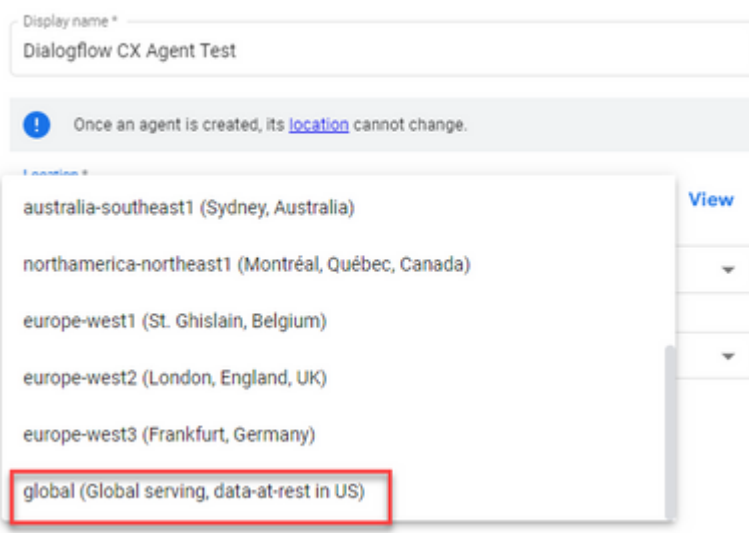

Schritt 1: Melden Sie sich bei [Google Agent Assist an,](https://agentassist.cloud.google.com/) und wählen Sie das Projekt aus, das beim Erstellen des Dialogflow CX-Agenten verwendet wurde.

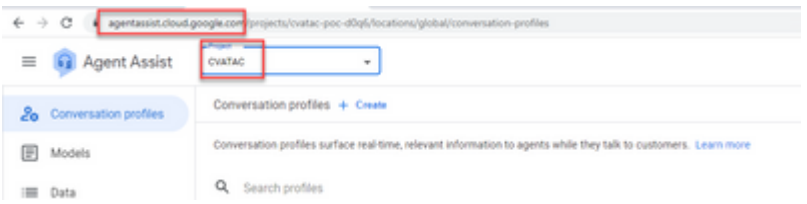

Schritt 2: Wählen Sie die **Konversationsprofile aus**, und klicken Sie auf **Neue erstellen**, wie im Bild dargestellt.

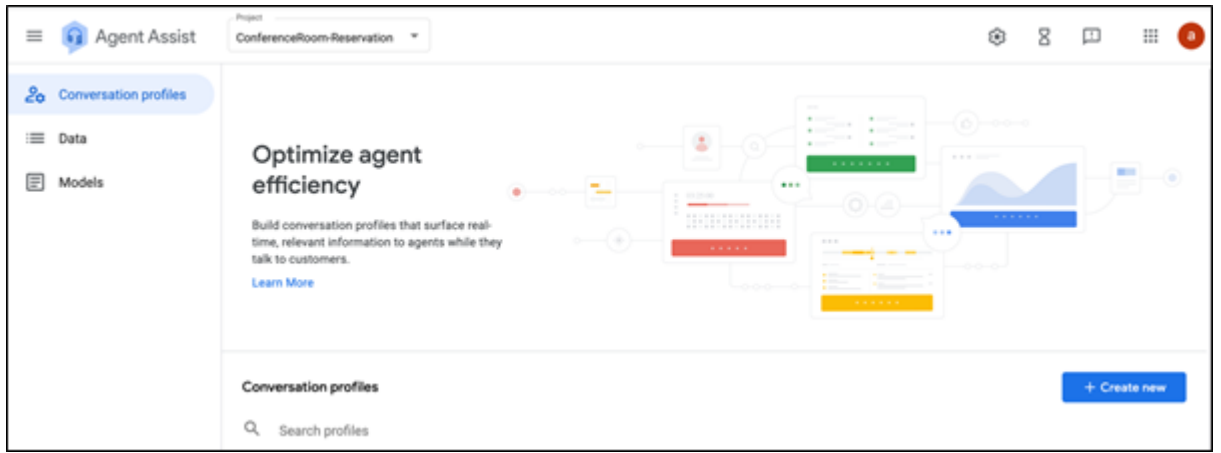

Schritt 3: Stellen Sie sicher, dass die Agent Assist-URL denselben Speicherort verwendet wie der Agent, für den Sie das Konversationsprofil erstellen möchten. In diesem Beispiel sehen Sie, dass sich die URL am globalen Speicherort befindet.

a agentassist.cloud.google.com/projects/testprojectciscolab/location<mark>4/global/4</mark>onversation-profiles/create

Der zuvor erstellte Agent war am **globalen** Speicherort**,** sodass Sie den Speicherort in der URL nicht ändern müssen.

Schritt 4: Fügen Sie den Namen und die Sprache hinzu.

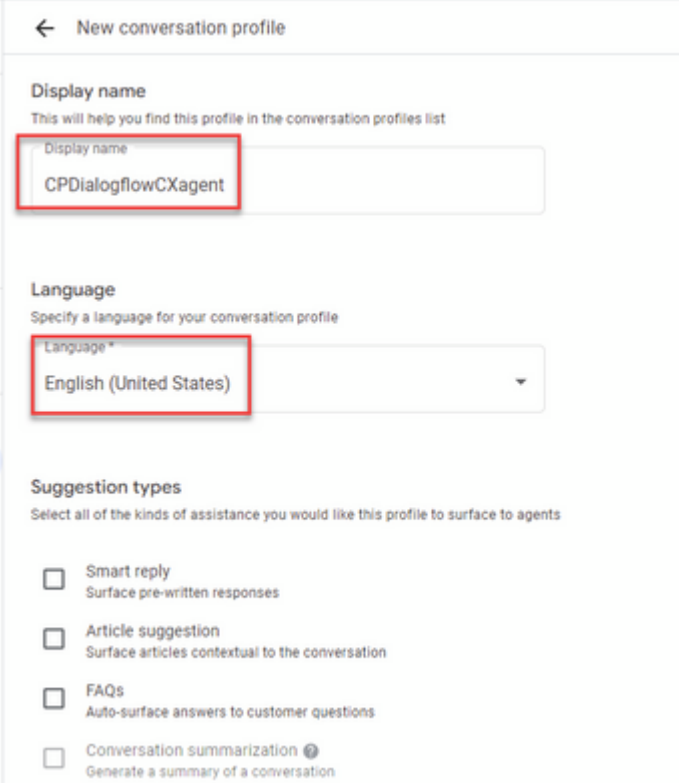

Schritt 5: Blättern Sie nach unten, und wählen Sie Virtuellen Agenten aktivieren aus, und wählen Sie dann den Dialogflow CX-Agenten aus.

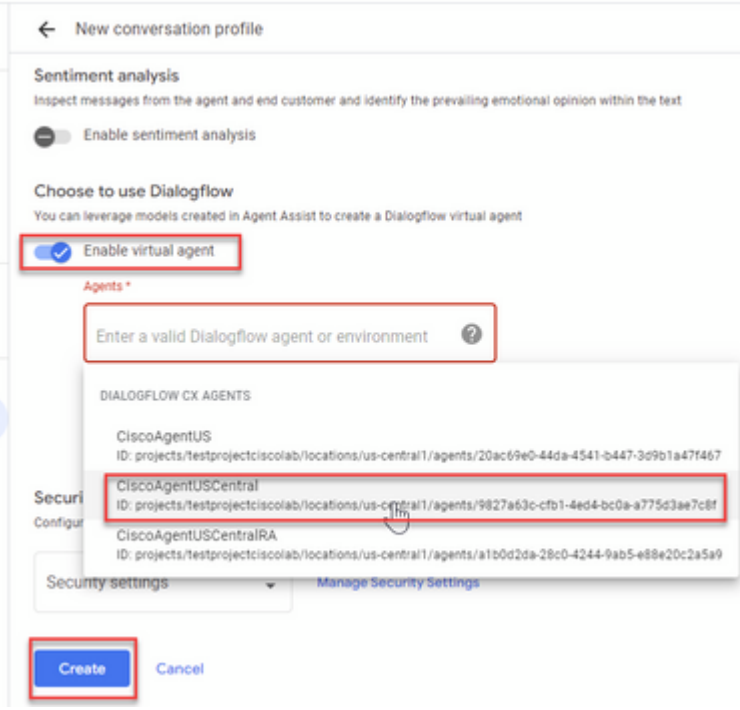

Nun wird das Konversationsprofil für den Agenten erstellt.

#### **WebEx Control Hub-Konfiguration**

Erstellen Sie eine CCAI-Konfiguration im Cisco WebEx Control Hub am [Control Hub.](https://admin.webex.com) Bei einer CCAI-Konfiguration werden CCAI Connectors zum Aufrufen der CCAI-Services verwendet. Weitere Informationen finden Sie im Artikel *Configure Contact Center AI* im [WebEx Help Center.](https://help.webex.com/preview/en-us/npbt02j/.)

Schritt 1: Stellen Sie sicher, dass der Cloud Connect-Publisher und -Subscriber installiert sind. Weitere Informationen finden Sie im Abschnitt *Cloud Connect installieren* in *[Cisco Unified Contact Center](/content/en/us/td/docs/voice_ip_comm/cust_contact/contact_center/icm_enterprise/icm_enterprise_12_6_1/installation/guide/ucce_b_12_6_1-install_upgrade_guide.html) [Enterprise.](/content/en/us/td/docs/voice_ip_comm/cust_contact/contact_center/icm_enterprise/icm_enterprise_12_6_1/installation/guide/ucce_b_12_6_1-install_upgrade_guide.html) [Installations- und Upgrade-Handbuch](/content/en/us/td/docs/voice_ip_comm/cust_contact/contact_center/icm_enterprise/icm_enterprise_12_6_1/installation/guide/ucce_b_12_6_1-install_upgrade_guide.html).* 

Schritt 2: Melden Sie sich beim WebEx Control Hub an. Navigieren Sie zu Contact Center, und klicken Sie auf **Cloud Connect**.

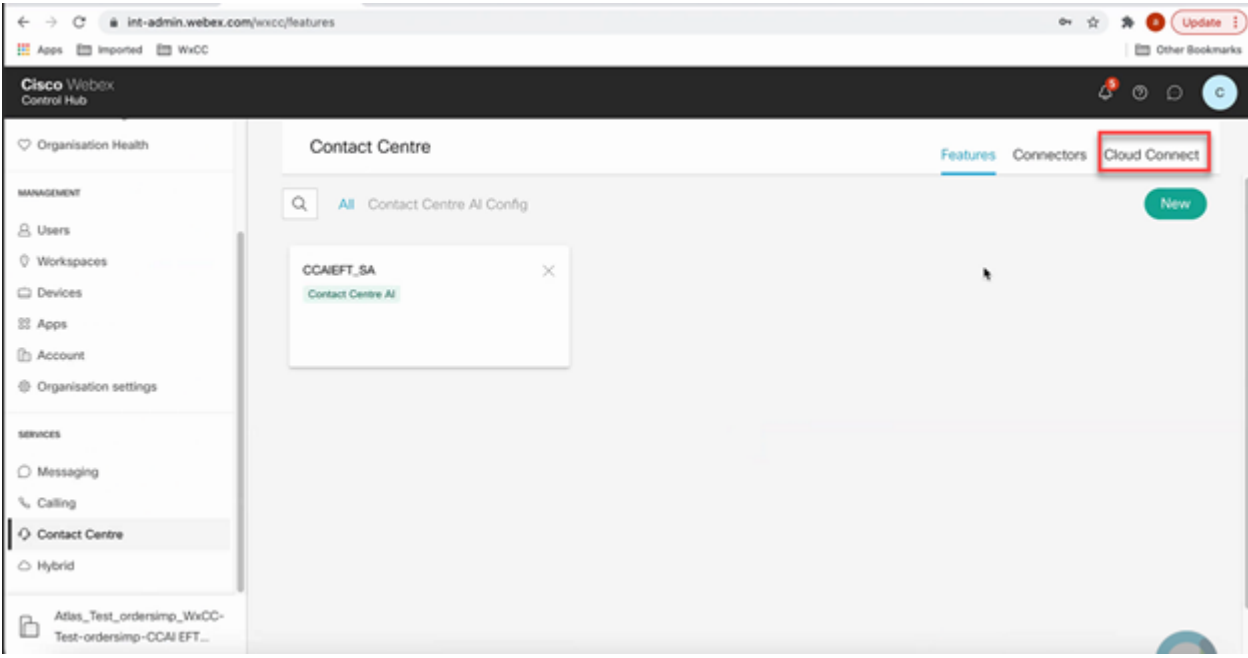

Schritt 3: Geben Sie im Fenster Cloud Connect (Cloud-Verbindung) den Namen und den Fully Qualified Domain Name (FQDN) der primären Cloud-Verbindung ein.

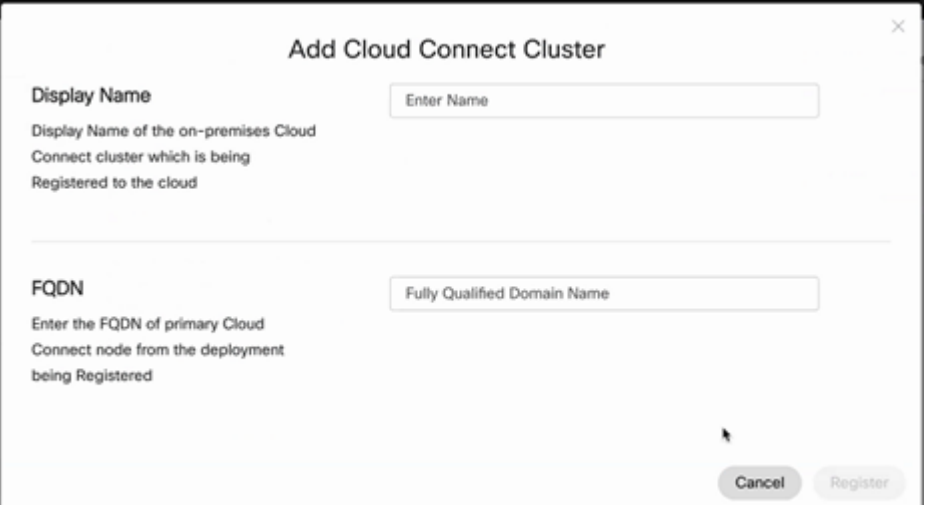

Schritt 4: Geben Sie im Fenster Cloud Connect (Cloud-Verbindung) den Namen und den FQDN der primären Cloud-Verbindung ein, und klicken Sie auf **Register**.

Schritt 5: Hinzufügen eines Connectors. Wählen Sie im Contact Center-Fenster die Registerkarte **Connectors** aus.

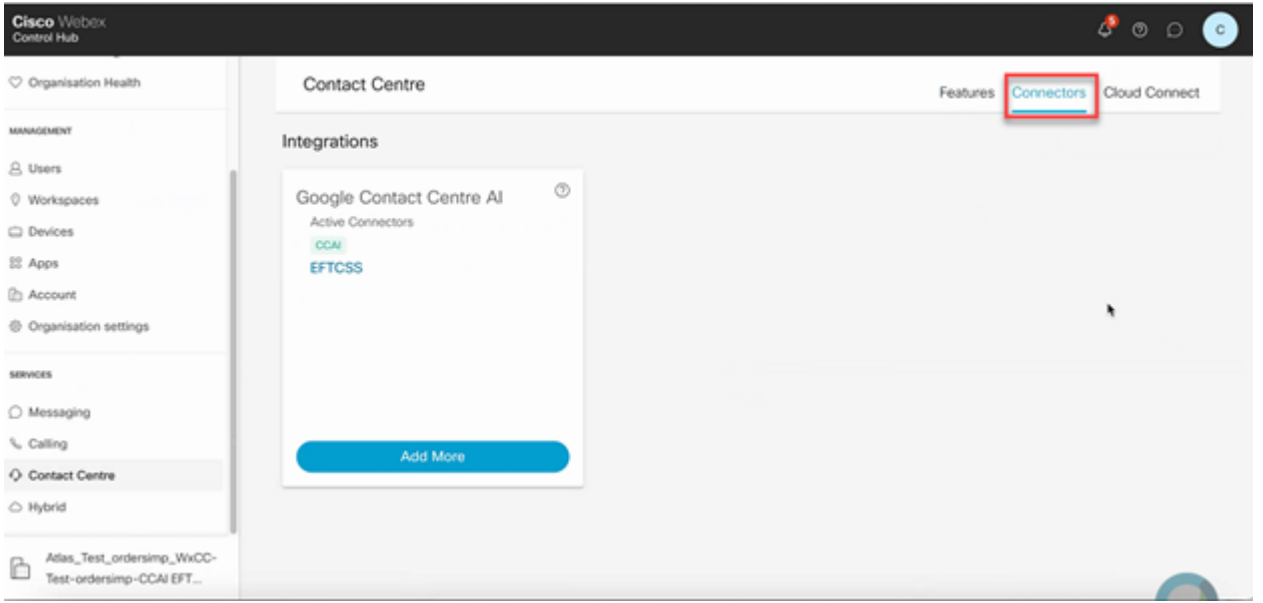

Schritt 6: Wenn bereits ein Connector hinzugefügt wurde und Sie einen weiteren hinzufügen müssen, klicken Sie auf **Add More (Mehr hinzufügen)**. Melden Sie sich bei Google an, und stellen Sie die gewünschten Informationen bereit.

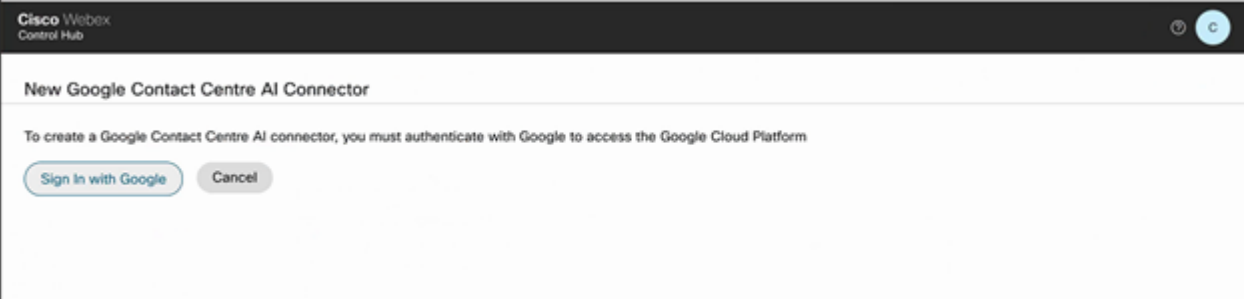

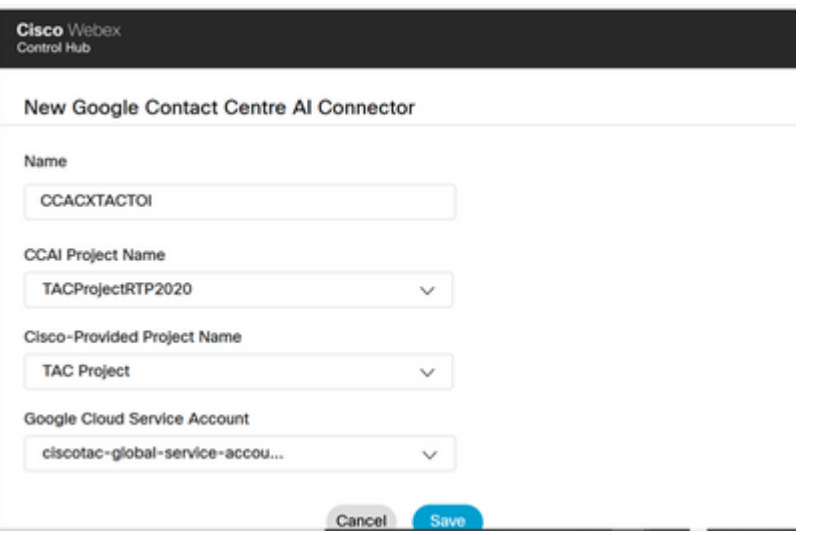

Schritt 7. Fügen Sie nun die Funktionen hinzu. Klicken Sie auf der Seite **Contact Center** auf **Features** und dann auf **New**.

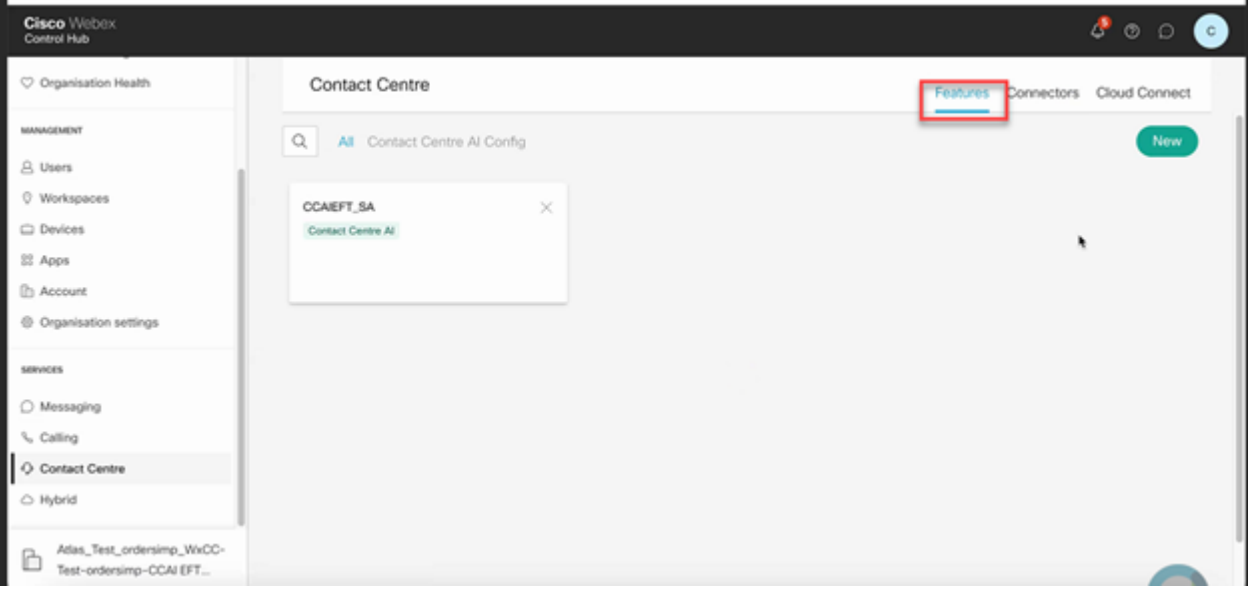

Schritt 8: Sie befinden sich jetzt auf der Seite Neue Contact Center-Funktion erstellen. Klicken Sie auf **Contact Center AI Config**.

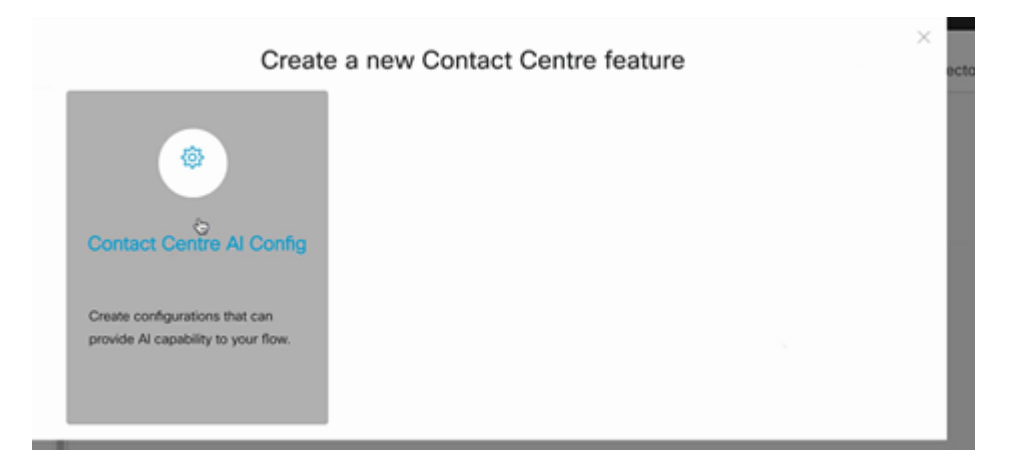

Schritt 9. Geben Sie die Funktionen Informationen, wählen Sie den Connector bereits hinzugefügt und das Google-Profil erstellt.

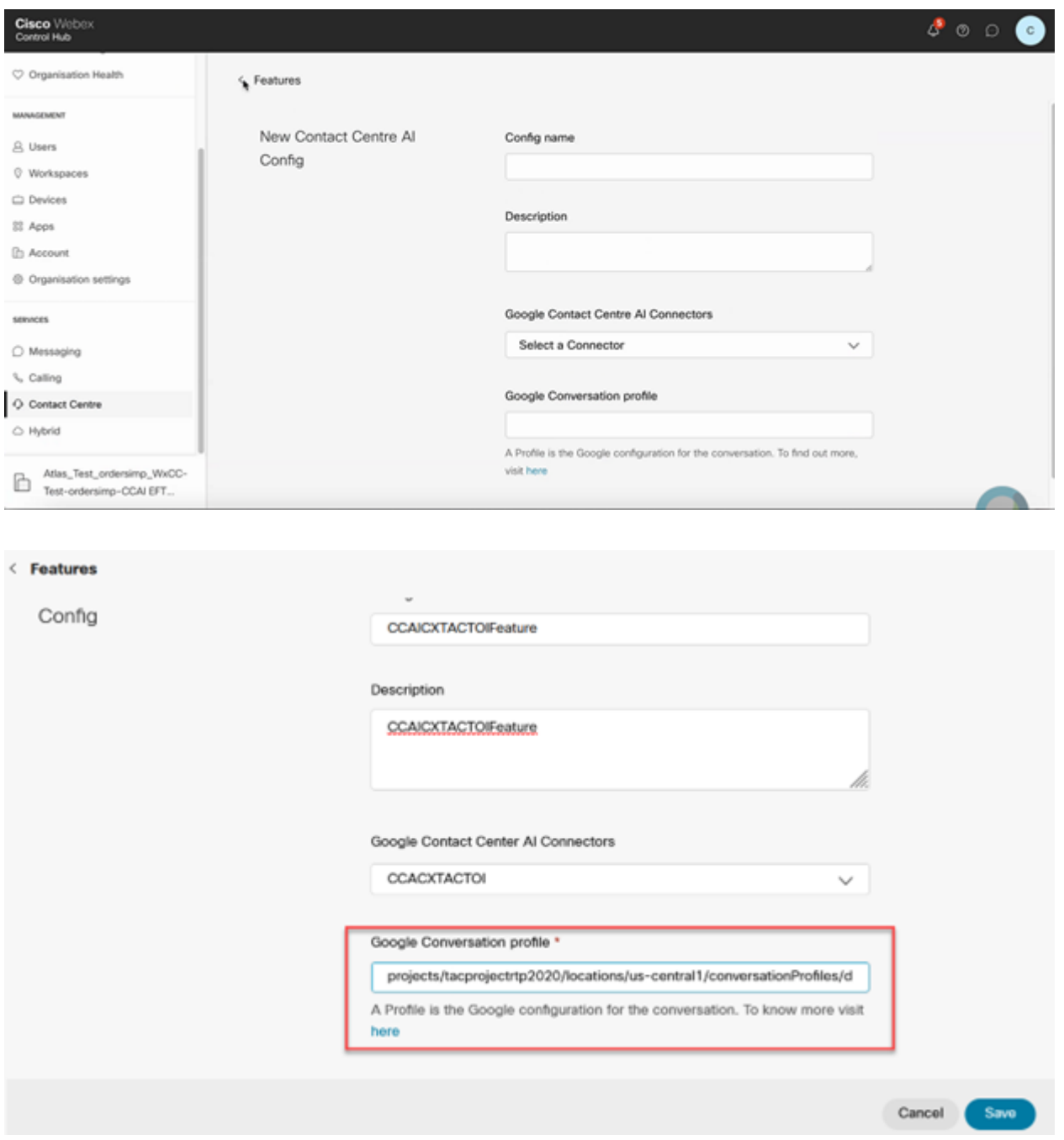

In diesem Beispiel ist dies die Konfigurations-ID, die in der Call Studio-Anwendung verwendet wird, wenn dies nicht der standardmäßige virtuelle Agent ist:

AX6y7LMImIe\_zBsXzeJM

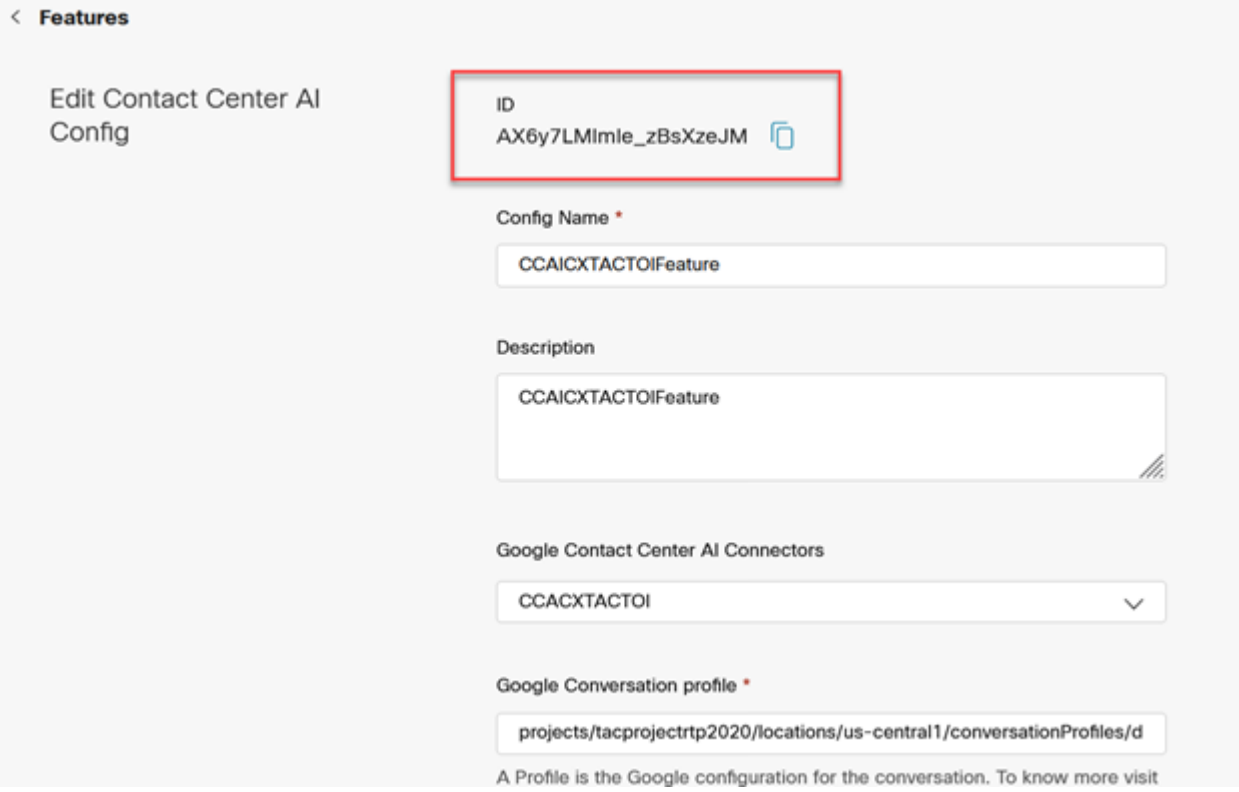

### **CCE-Konfiguration**

Schritt 1: Öffnen Sie auf UCCE AW das Cisco Web Administration Tool, und navigieren Sie zu Inventory. Klicken Sie auf **Neu**.

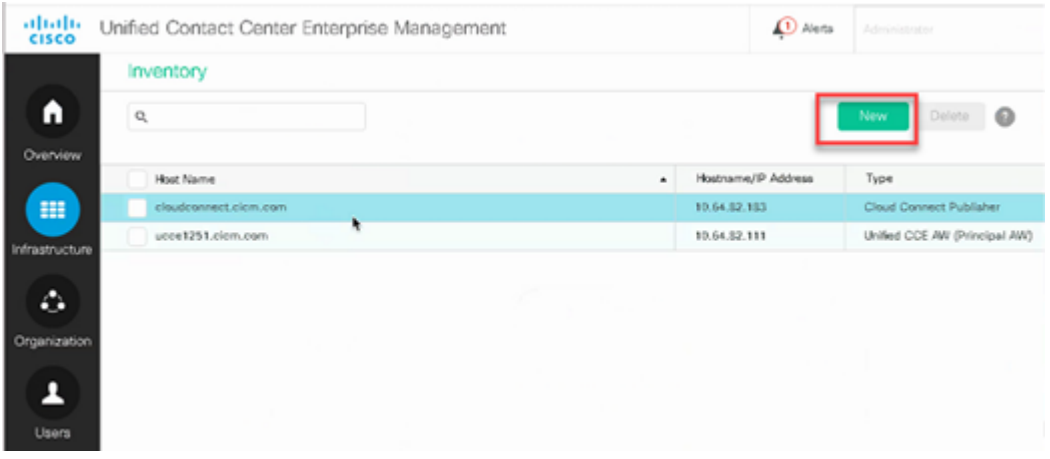

Schritt 2: Fügen Sie Cloud Connect hinzu, und geben Sie den FQDN und die Anmeldeinformationen an.

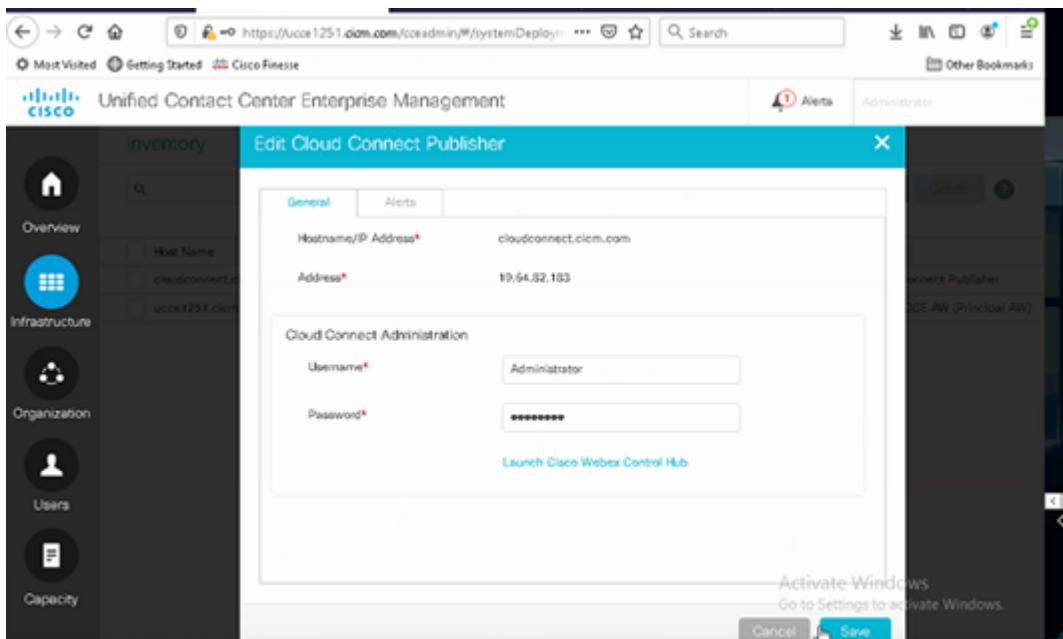

**Hinweis**: Weitere Informationen zum Austausch von Paket-CCE-Zertifikaten finden Sie in den folgenden Dokumenten: [Selbstsignierte Zertifikate in einer PCCE-Lösung](https://www.cisco.com/c/de_de/support/docs/contact-center/packaged-contact-center-enterprise/215354-exchange-self-signed-certificates-in-a-p.html) und [Verwalten des](https://www.cisco.com/c/de_de/support/docs/contact-center/packaged-contact-center-enterprise-1201/214845-manage-pcce-components-certificate-for-s.html) [Zertifikats für PCCE-Komponenten für SPOG.](https://www.cisco.com/c/de_de/support/docs/contact-center/packaged-contact-center-enterprise-1201/214845-manage-pcce-components-certificate-for-s.html) Weitere Informationen zu Unified CCE finden Sie unter [Self-Signed Certificate Exchanges on UCCE](https://www.cisco.com/c/de_de/support/docs/contact-center/unified-contact-center-enterprise/215445-exchange-self-signed-certificates-in-a-u.html).

Schritt 3: Konfigurieren Sie Cloud Connect für UCCE in der CVP Operations Console (OAMP). Weitere Informationen finden Sie im Abschnitt *Konfigurieren von CVP-Geräten für Cloud Connect* im *[Administrationshandbuch für Cisco Unified Customer Voice Portal](/content/en/us/td/docs/voice_ip_comm/cust_contact/contact_center/customer_voice_portal/cvp_12_6/administration/guide/ccvp_b_1261-admin-guide-for-cisco-unified-customer-voice-portal.pdf).*

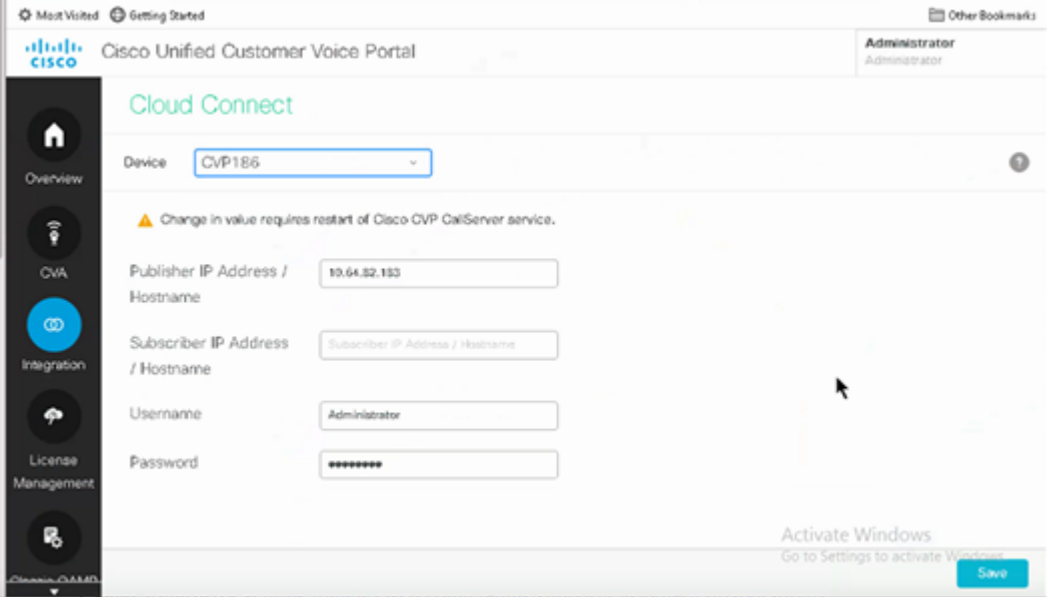

Schritt 4: Importieren Sie das Cloud Connect-Zertifikat auf den CVP-Server. Weitere Informationen finden Sie im Abschnitt *Import Cloud Connect Certificate to Unified CVP Keystore* in the *[Configuration.](/content/en/us/td/docs/voice_ip_comm/cust_contact/contact_center/customer_voice_portal/cvp_12_6/ConfigurationGuideCVP12_6/guide/ccvp_b_1261-configuration-guide-for-cisco-unified-customer-voice-portal.html) [Leitfaden](/content/en/us/td/docs/voice_ip_comm/cust_contact/contact_center/customer_voice_portal/cvp_12_6/ConfigurationGuideCVP12_6/guide/ccvp_b_1261-configuration-guide-for-cisco-unified-customer-voice-portal.html) [für Cisco Unified Customer Voice Portal](/content/en/us/td/docs/voice_ip_comm/cust_contact/contact_center/customer_voice_portal/cvp_12_6/ConfigurationGuideCVP12_6/guide/ccvp_b_1261-configuration-guide-for-cisco-unified-customer-voice-portal.html)*

Schritt 5: Öffnen Sie die CVP Call Studio-Anwendung, und erstellen Sie eine CVP-Anwendung mit dem CX-Element, wie im Bild dargestellt.

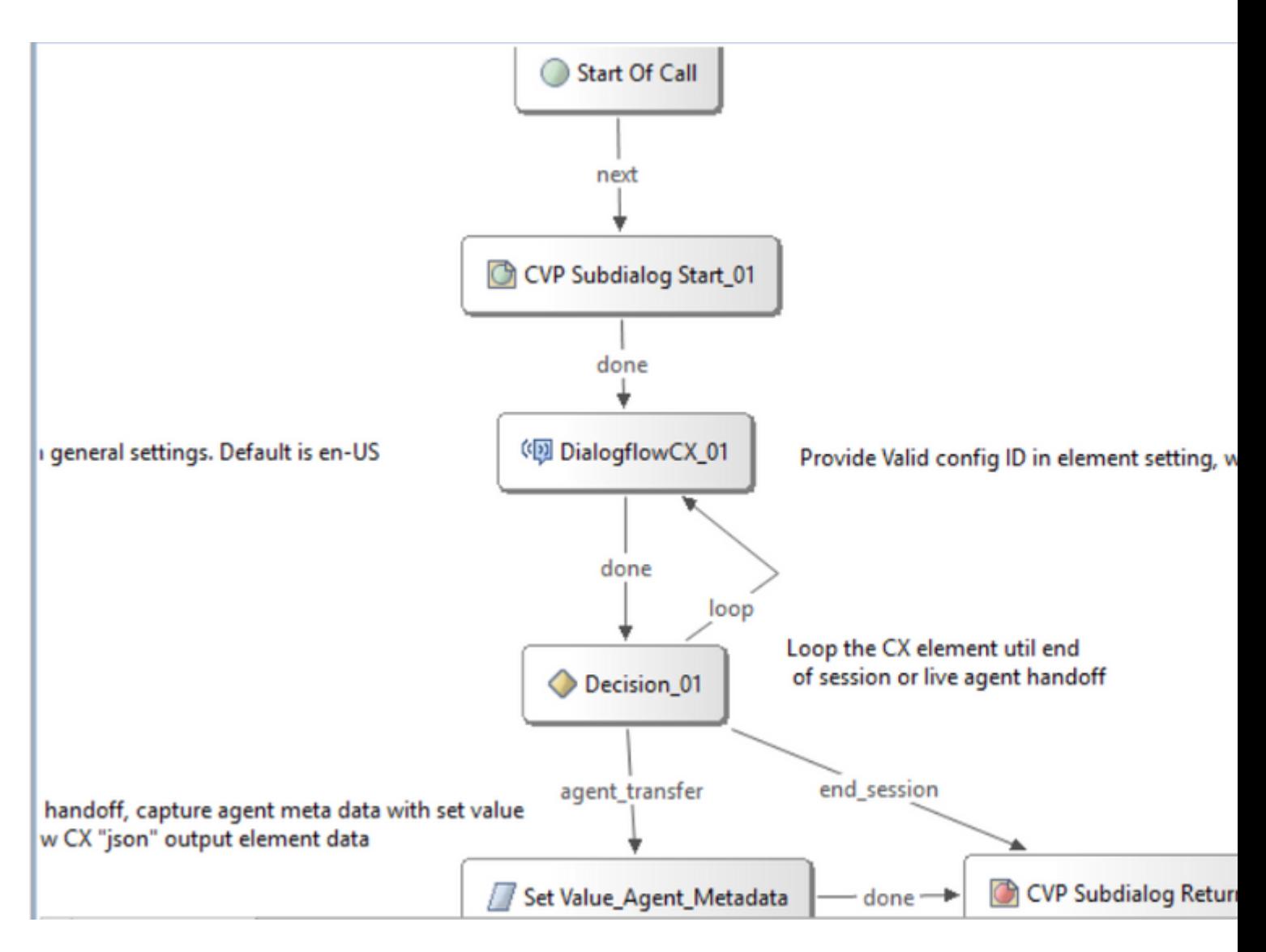

Schritt 6: Klicken Sie auf das CX-Element, und fügen Sie die von den Control Hub-Funktionen stammende Konfigurations-ID hinzu.

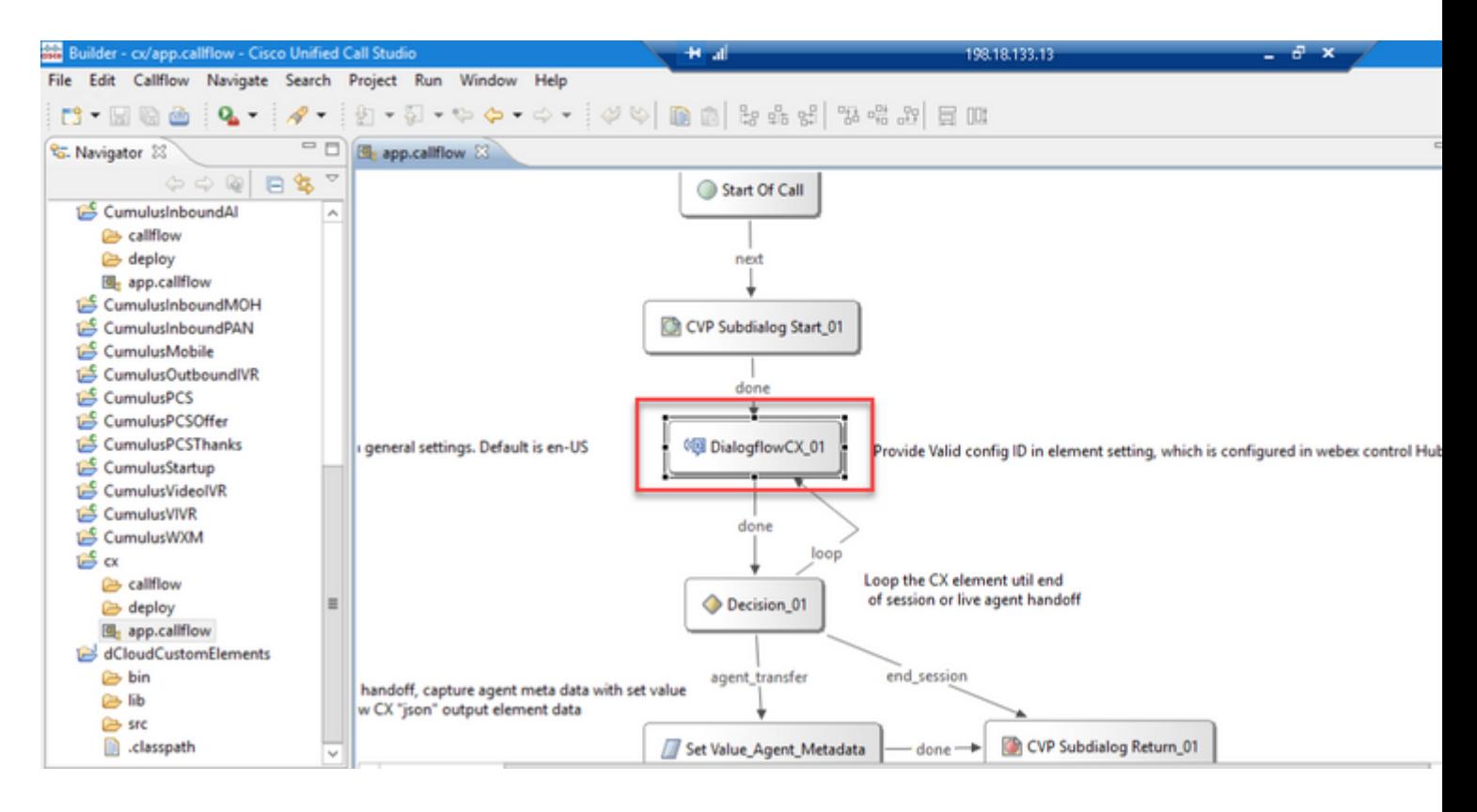

#### **Dialogflow CX Agent - Willkommensereignis**

Erstellen Sie ein Willkommensereignis, das dem Anrufer bei der Einleitung eines Anrufs wiedergegeben wird.

Schritt 1: Öffnen Sie [https://dialogflow.cloud.google.com/cx/projects.](https://dialogflow.cloud.google.com/cx/projects)

Schritt 2: Wählen Sie das Projekt und den Agenten aus, für die das Willkommensereignis konfiguriert werden soll.

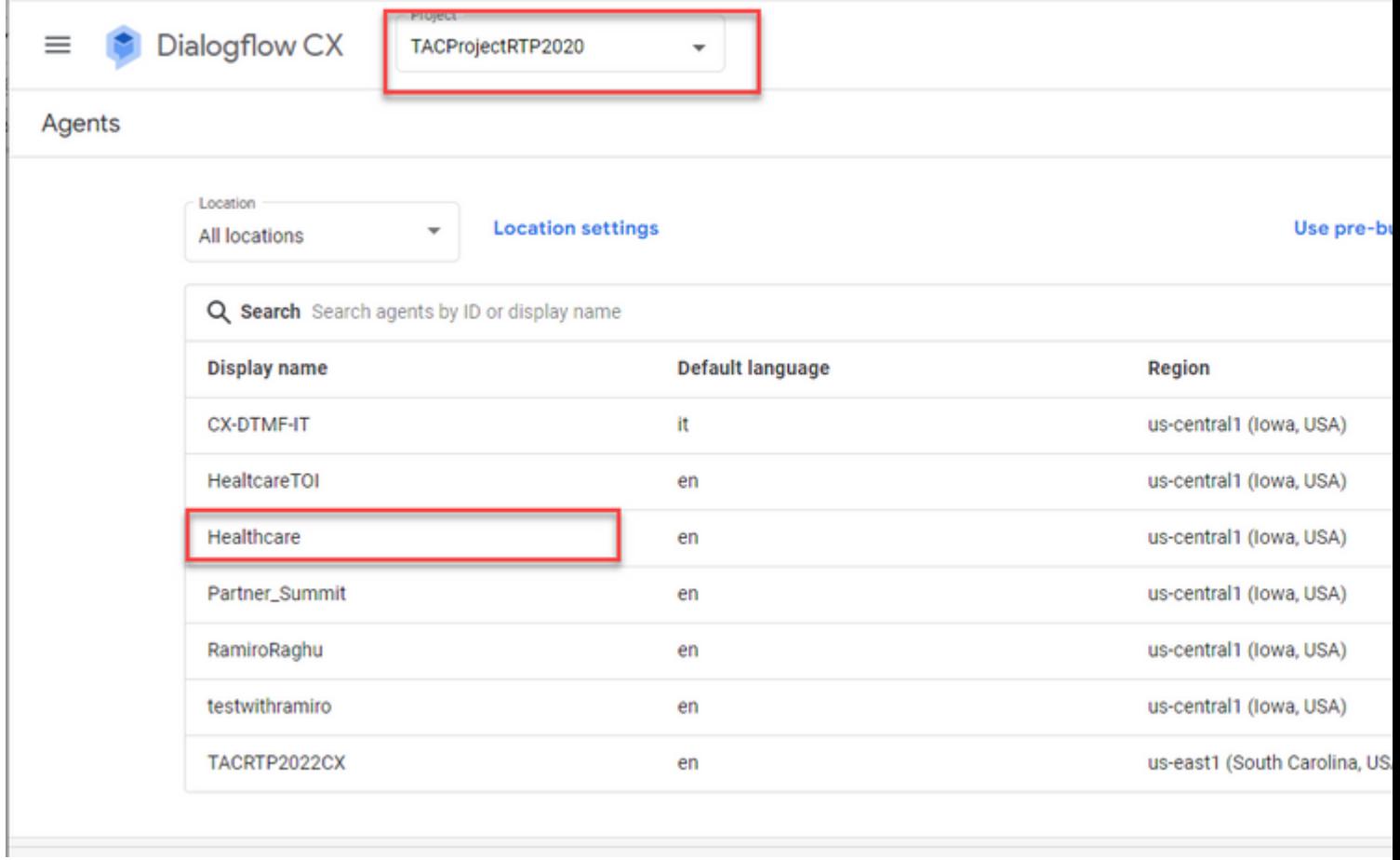

Schritt 3: Klicken Sie im Google Dialogflow CX Agent-Bildschirm auf **Standard-Startdatenfluss** im linken Bereich.

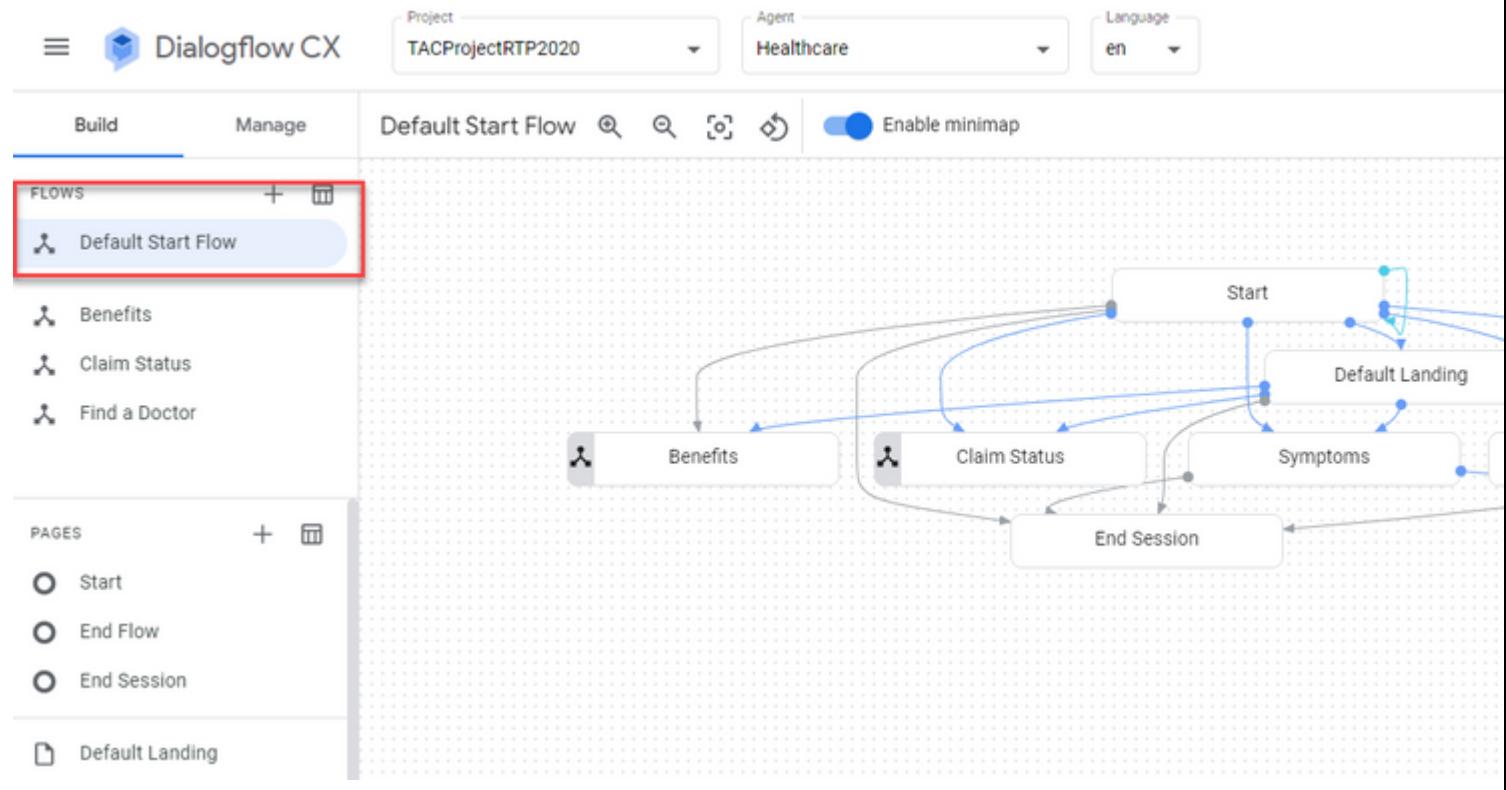

Schritt 4: Klicken Sie auf **Start** > **Ereignis-Handler**.

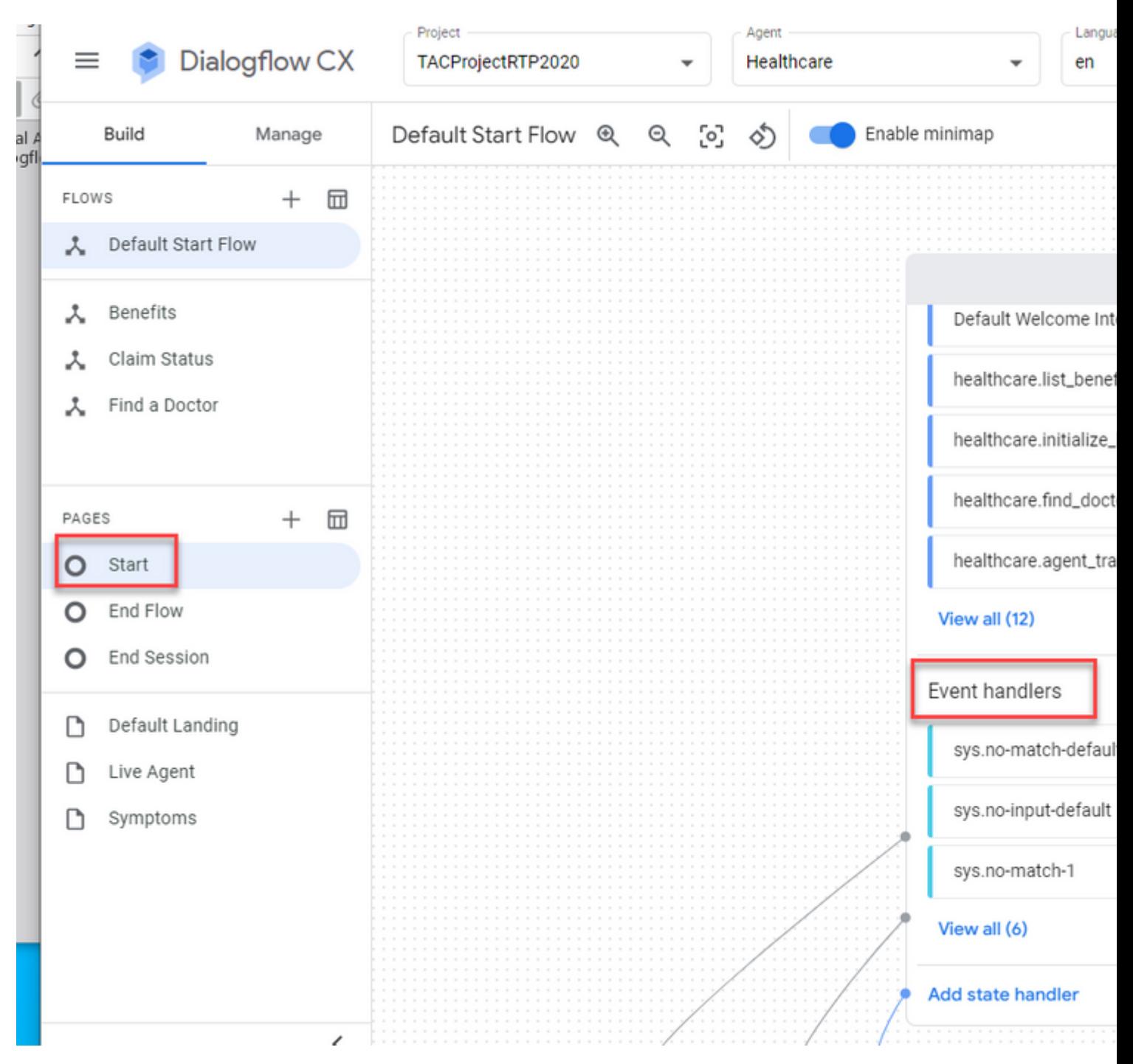

Schritt 5: Klicken Sie im rechten Bereich auf **Ereignishandler hinzufügen**.

Schritt 6: Überprüfen Sie Benutzerdefiniertes Ereignis verwenden Box.

Schritt 7. Im Benutzerdefiniertes Ereignis Feld, Typ **Willkommensveranstaltung**.

Schritt 8: Im Agent sagt ein, geben Sie die zu spielende Willkommensnachricht ein.

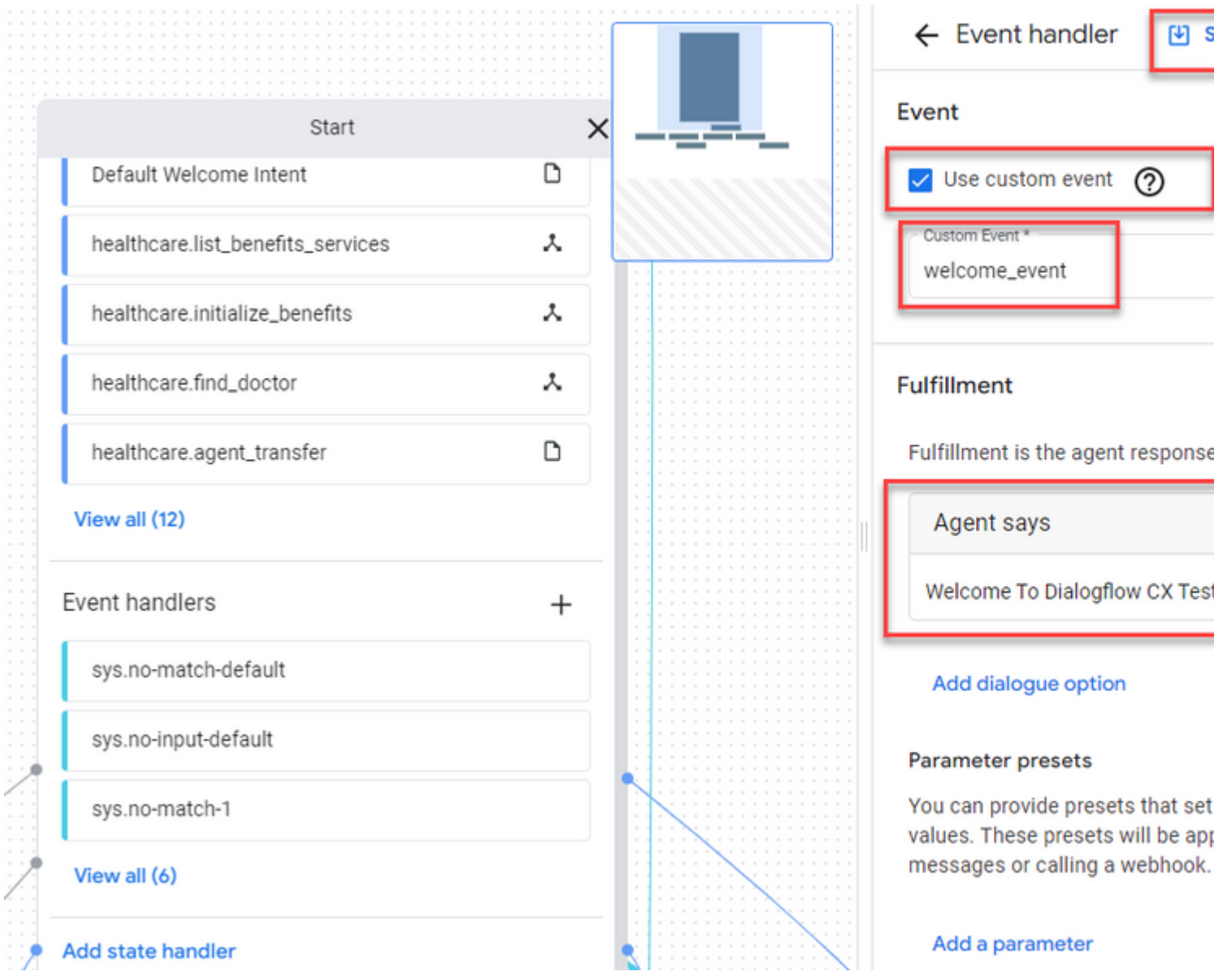

Schritt 9 Änderungen speichern

## **Überprüfung**

Für diese Konfiguration ist derzeit kein Überprüfungsverfahren verfügbar.

## **Fehlerbehebung**

Für diese Konfiguration sind derzeit keine spezifischen Informationen zur Fehlerbehebung verfügbar.

## **Zugehörige Informationen**

- [Cisco Contact Center Dialogflow CX Funktionsleitfaden 12.6](/content/en/us/td/docs/voice_ip_comm/cust_contact/contact_center/pcce/pcce_12_6_1/maintenance/guide/pcce_b_features-guide-1261/ucce_b_features-guide-1261_chapter_01000.pdf)(1)
- [Was ist Dialogflow CX?](https://www.youtube.com/watch?v=6_Gilug2QYw)
- [Vorstellen von Seiten und Übergängen in Dialogflow CX YouTube](https://www.youtube.com/watch?v=T9TX0DtTyRo)
- [Erstellen eines Single-Flow-Gesprächsagenten YouTube](https://www.youtube.com/watch?v=55g8J7UX_d0)
- [Erstellen eines Multiflow-Agenten mit Dialogflow CX YouTube](https://www.youtube.com/watch?v=14hjAqLiDjo&list=PLIivdWyY5sqLSJyRY3jiDgA2D-N28kfd_&t=65s)
- [Technischer Support und Dokumentation für Cisco Systeme](http://www.cisco.com/cisco/web/support/index.html?referring_site=bodynav)

#### Informationen zu dieser Übersetzung

Cisco hat dieses Dokument maschinell übersetzen und von einem menschlichen Übersetzer editieren und korrigieren lassen, um unseren Benutzern auf der ganzen Welt Support-Inhalte in ihrer eigenen Sprache zu bieten. Bitte beachten Sie, dass selbst die beste maschinelle Übersetzung nicht so genau ist wie eine von einem professionellen Übersetzer angefertigte. Cisco Systems, Inc. übernimmt keine Haftung für die Richtigkeit dieser Übersetzungen und empfiehlt, immer das englische Originaldokument (siehe bereitgestellter Link) heranzuziehen.